# How to Sign-In to and Sign-Out of ArcGIS Field Apps

# <span id="page-0-0"></span>Contents

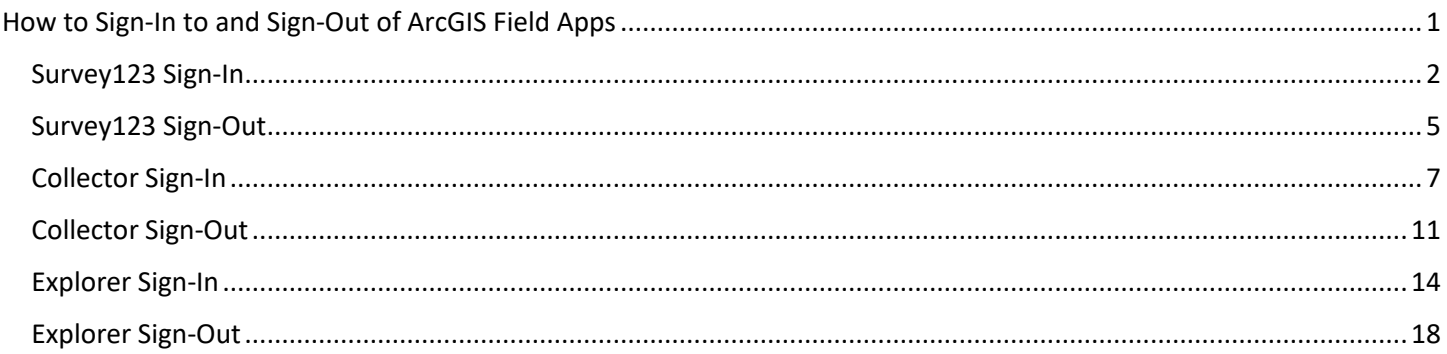

### <span id="page-1-0"></span>Survey123 Sign-In

1. Open the Survey123 application on a desktop or mobile device.

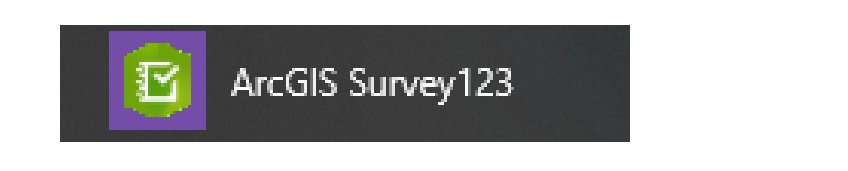

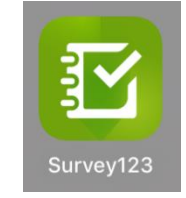

2. Select "Sign In with ArcGIS Online" from the list of options.

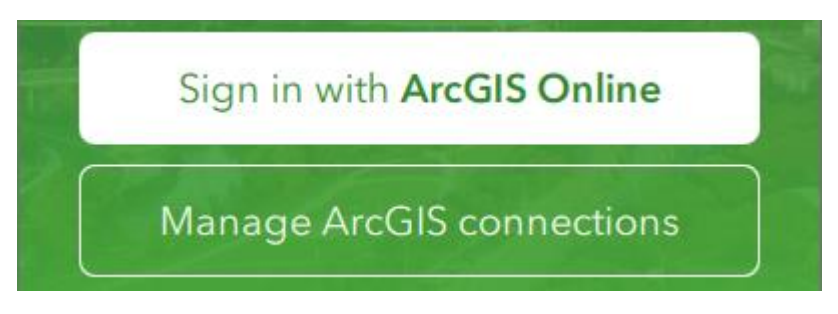

3. Select the "Your ArcGIS organization's URL" login option and enter "FDOT" for the organization's URL.

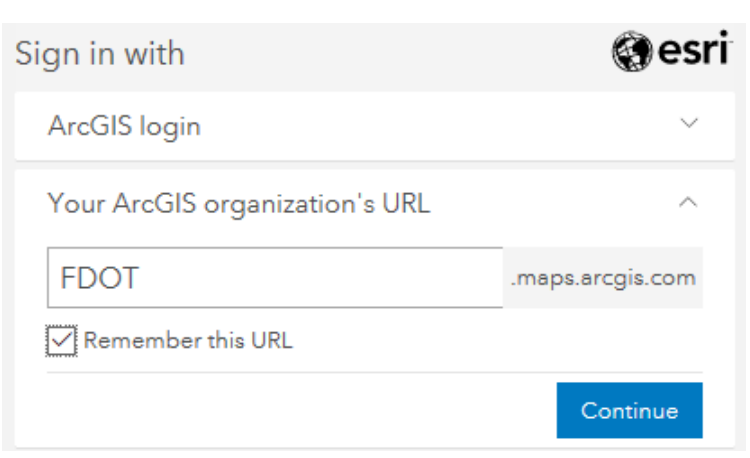

a. Check the "Remember this URL" button to save this entry to quickly sign in on this device again, either when switching accounts or if the app automatically logs a user's account out. This will display an "FDOT" button for the user to click next time.

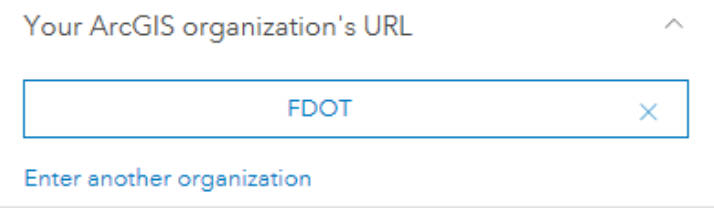

4. Select the ArcGIS or Enterprise login as applicable to the user account.

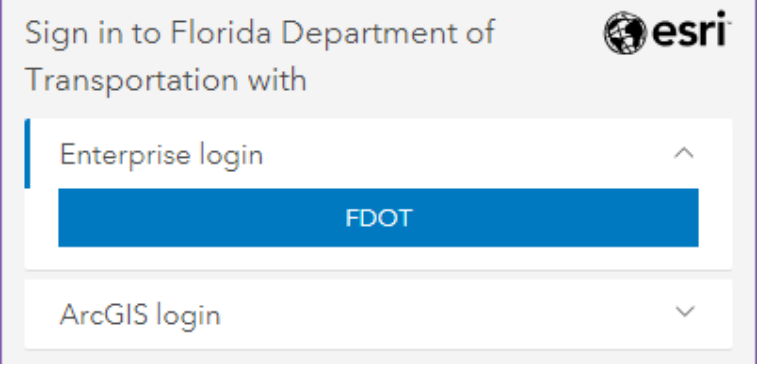

a. For internal FDOT users, select the "Enterprise Login" option and click the "FDOT" button. Sign in on the following pop-up with your Windows username and password.

# Florida Department of Transportation

Sign in with your organizational account

Sign in

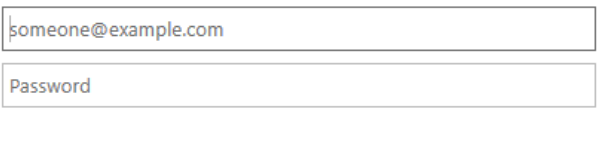

b. For external consultant users with FDOT provided AGOL accounts or with their own accounts, select the "ArcGIS Login" option and enter the username and password.

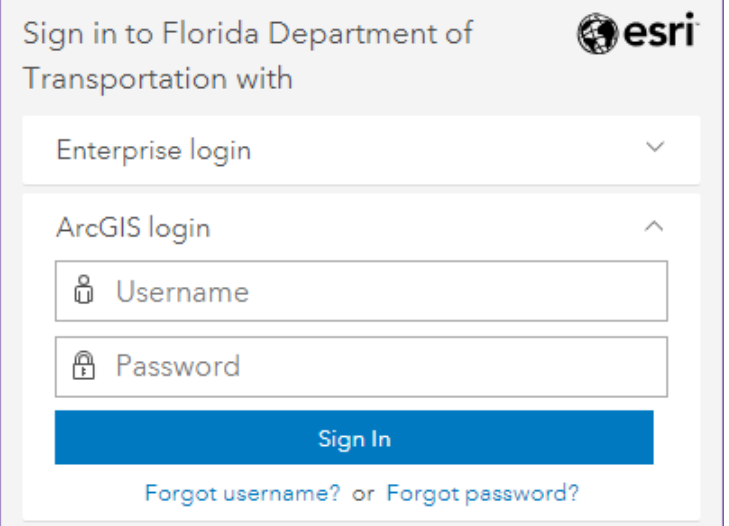

5. When the user is successfully signed-in to the Survey123 application, the "My Survey123" page will show the user's initials in the upper right corner, and clicking that button will open a menu screen to display user information from their account and the "Sign Out" button.

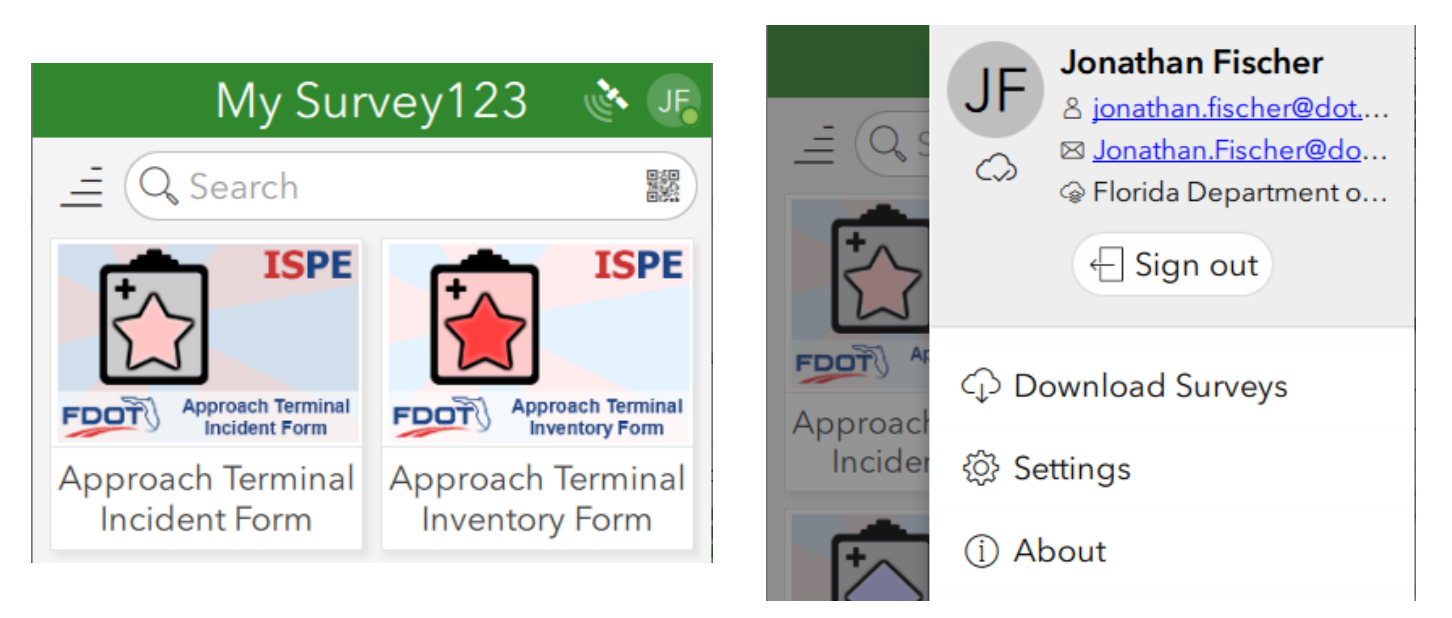

- <span id="page-4-0"></span>1. Click on the user account button (with user's initials) in the upper right corner of the screen.
- 2. Click on the "Sign Out" button.

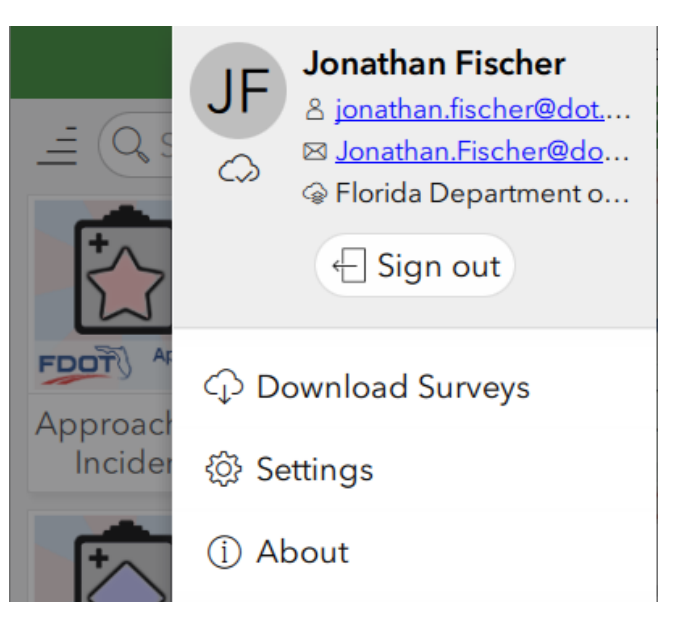

3. When prompted, click on the "Sign Out" button to confirm signing out of the account.

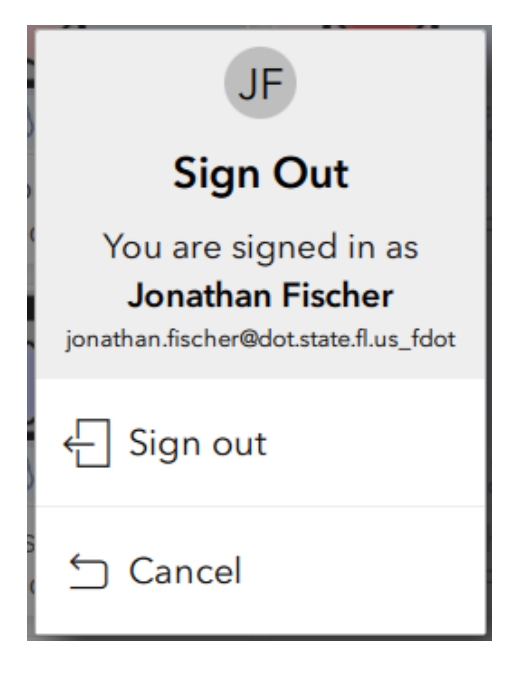

4. The device is now signed out and the account button will show a menu button with three horizontal lines. Clicking this button will open a menu with the option to sign-in again, while clicking the return button in the upper left corner will return to the main sign-in splash screen.

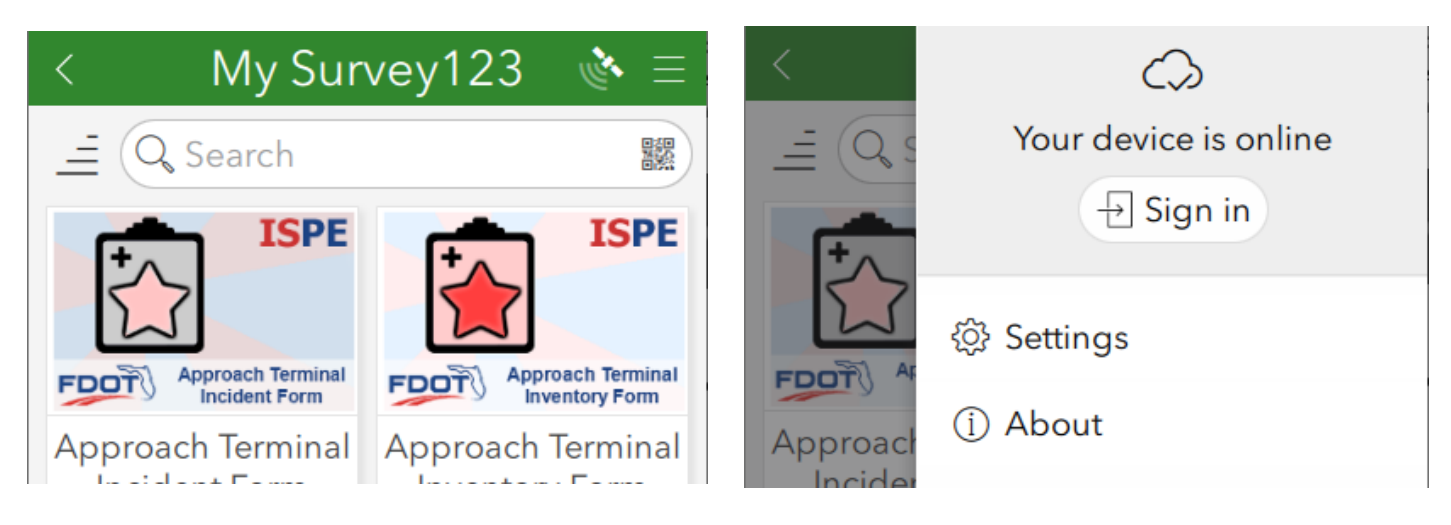

### <span id="page-6-0"></span>Collector Sign-In

- 1. Open the Collector application on a desktop or mobile device.
	- a. This may be referred to as "ArcGIS Collector" or "Collector", depending on the device. If multiple versions are installed, use the "Collector" versions and not the "Classic" versions.

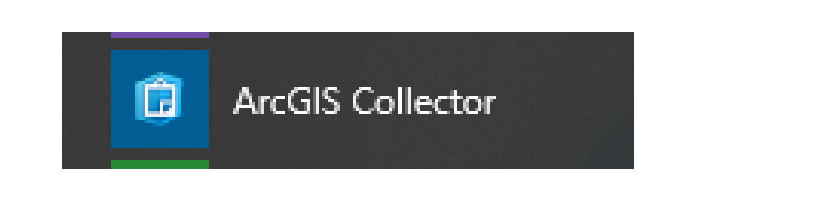

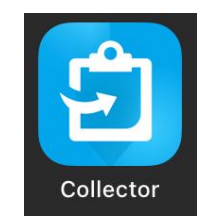

2. If prompted to sign in or try Collector, select the "Sign In" button.

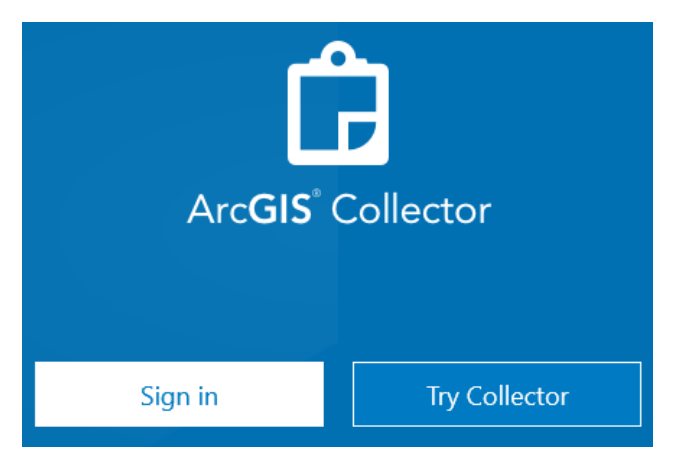

3. Select "ArcGIS Online" or "Sign In with ArcGIS Online" from the list of options as applicable to your device.

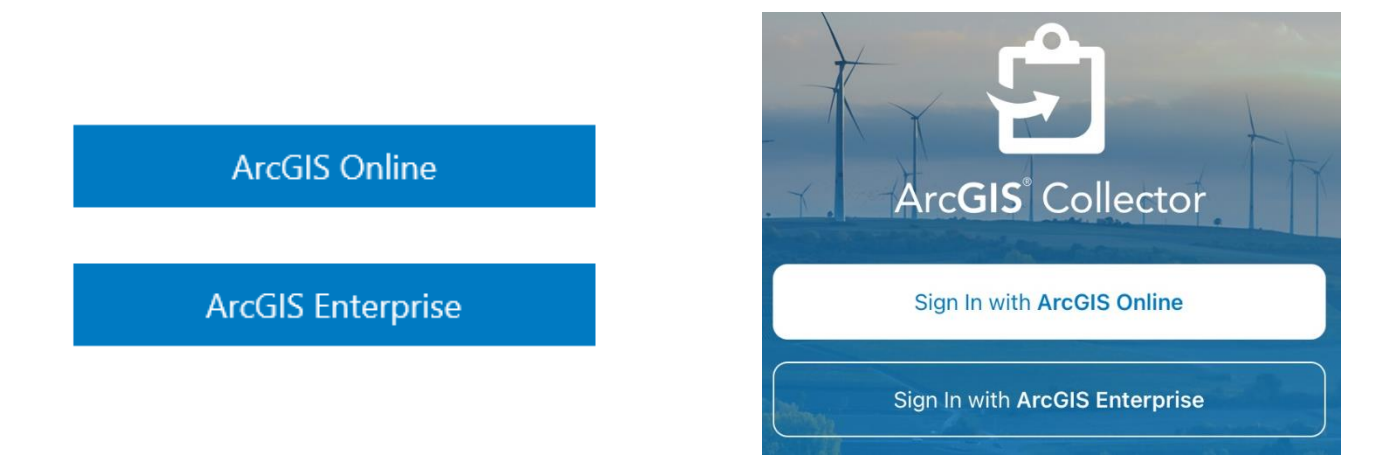

1. Select the "Your ArcGIS organization's URL" login option and enter "FDOT" for the organization's URL.

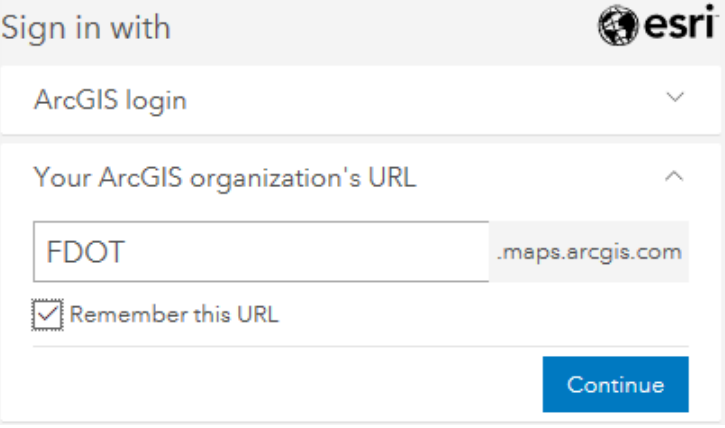

a. Check the "Remember this URL" button to save this entry to quickly sign in on this device again, either when switching accounts or if the app automatically logs a user's account out. This will display an "FDOT" button for the user to click next time.

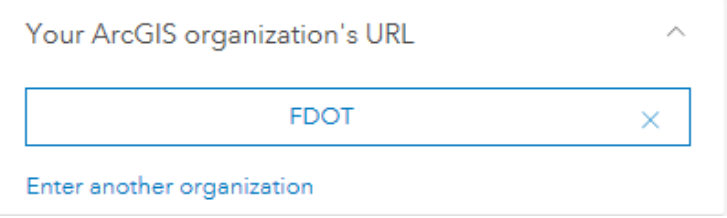

4. Select the ArcGIS or Enterprise login as applicable to the user account.

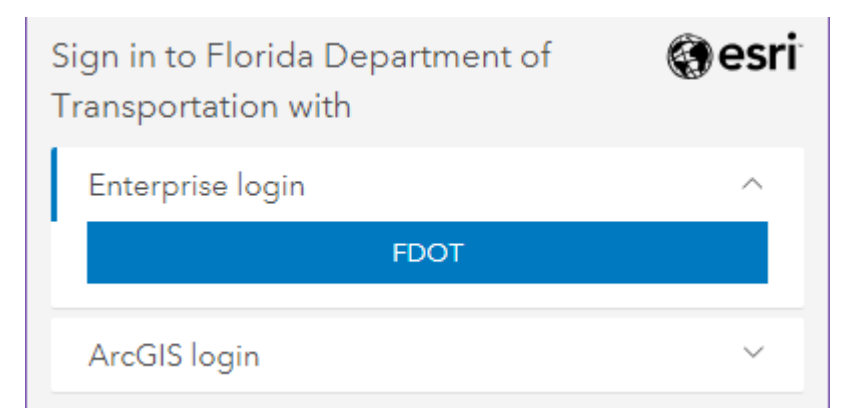

a. For internal FDOT users, select the "Enterprise Login" option and click the "FDOT" button. If prompted, sign in on the following pop-up with your Windows username and password.

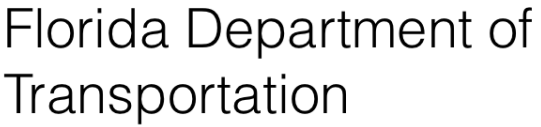

Sign in with your organizational account

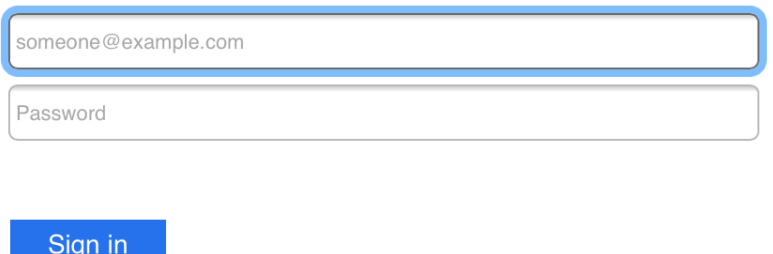

b. For external consultant users with FDOT provided AGOL accounts or with their own accounts, select the "ArcGIS Login" option and enter the username and password.

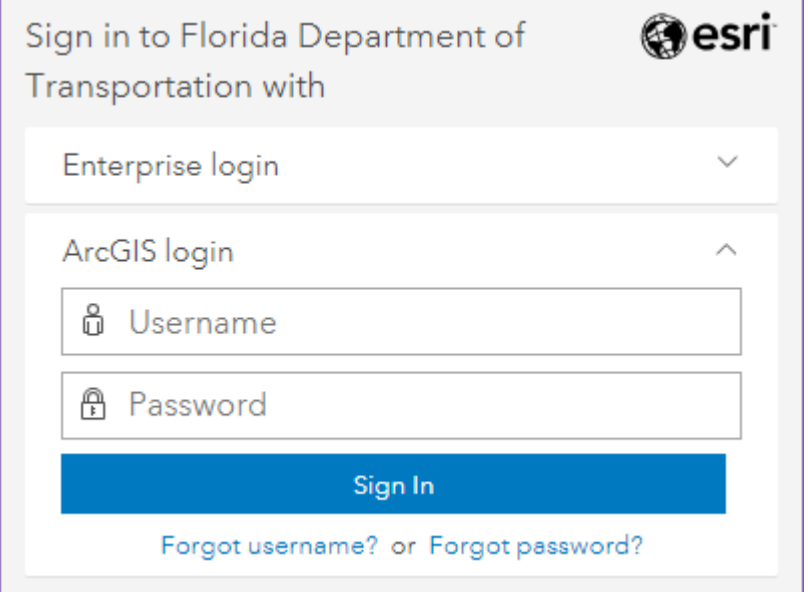

5. When the user is successfully signed-in to the Collector application, click on (1) the menu icon (three horizontal lines or box with an arrow) or (2) the profile icon in the upper right corner to see the current user's name to verify the account.

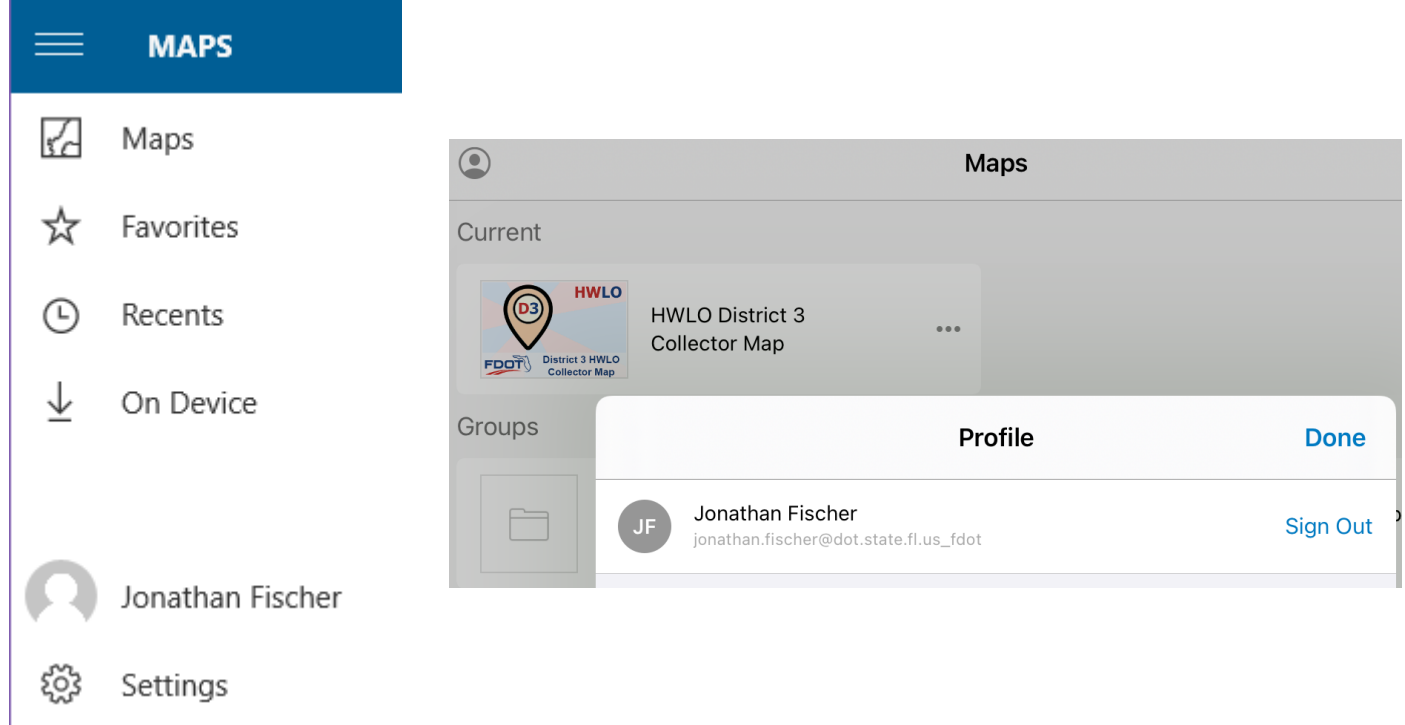

## <span id="page-10-0"></span>Collector Sign-Out

1. Click on click on (1) the menu icon (three horizontal lines or box with an arrow) or (2) the profile icon in the upper right corner.

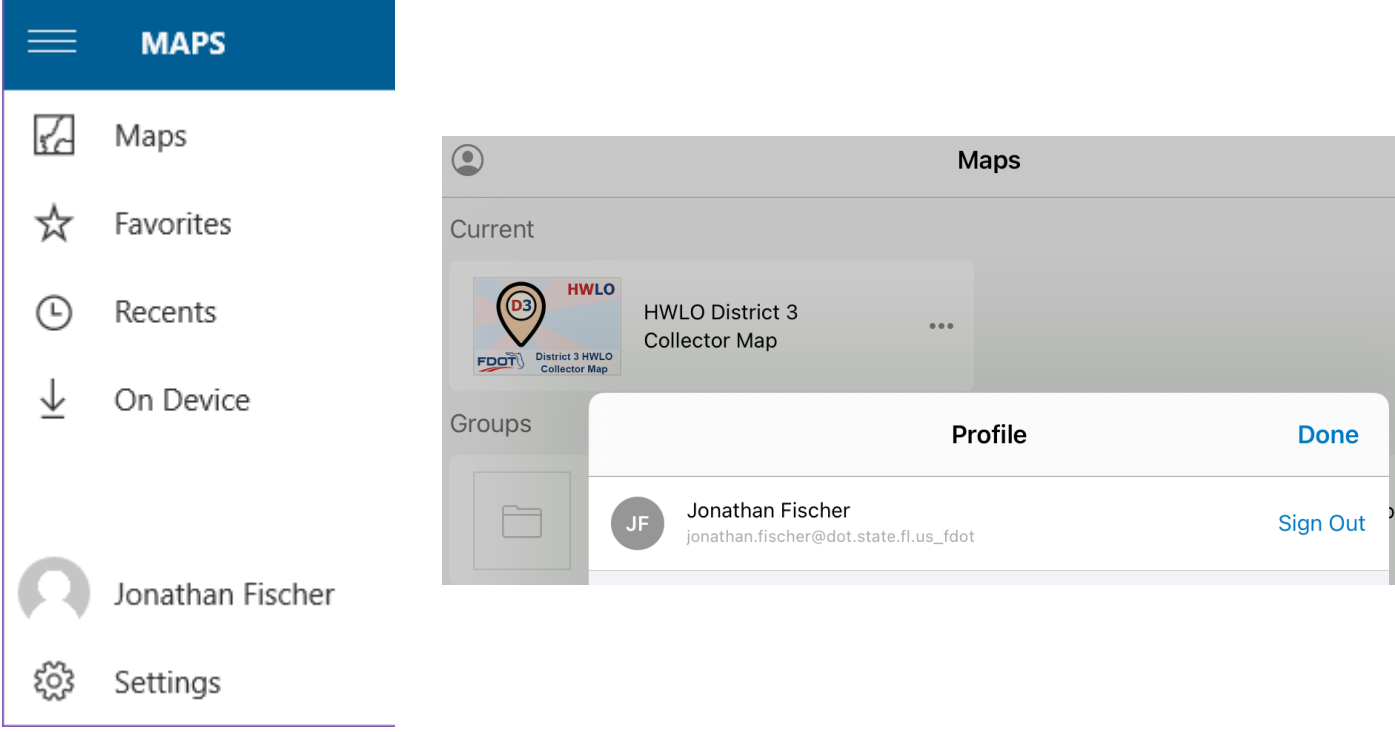

2. If there is a "Sign Out" button, continue with the steps below. Otherwise, skip to step #3. a. Click on the "Sign Out" button.

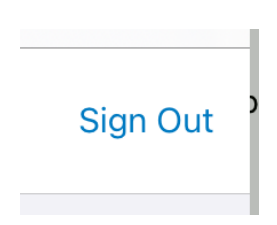

b. When prompted, click the "Sign Out" button again.

**Contract Contract Contract** 

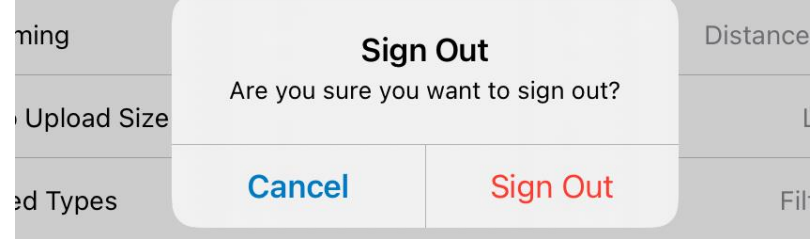

and the state of the state of the

c. Continue at step #4.

- 3. If there is not a "Sign Out" button, continue with the steps below.
	- a. Click on the button with the profile/avatar icon and the name of the current user.

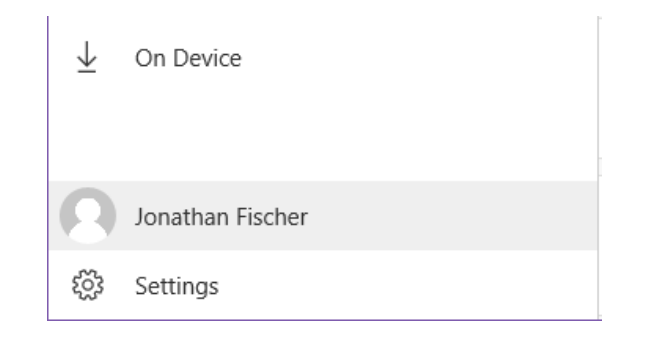

b. Click on the button for the current user, then select the "Remove" button.

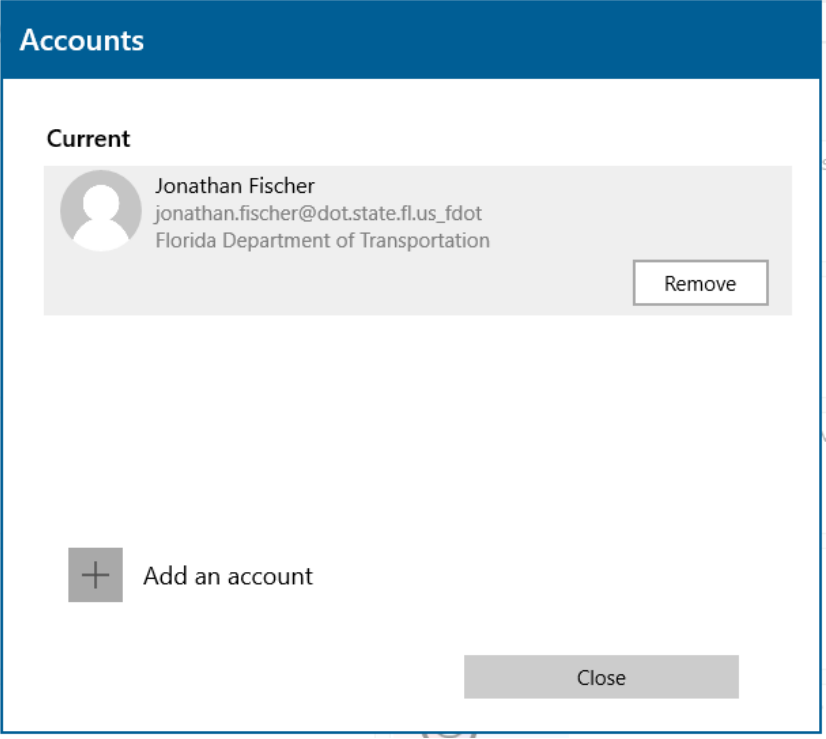

i. If there are multiple users concurrently signed in, the user will need to switch to a different user account before the application will let the user remove and sign out of their own account. Otherwise, the application will not display a "Remove" button.

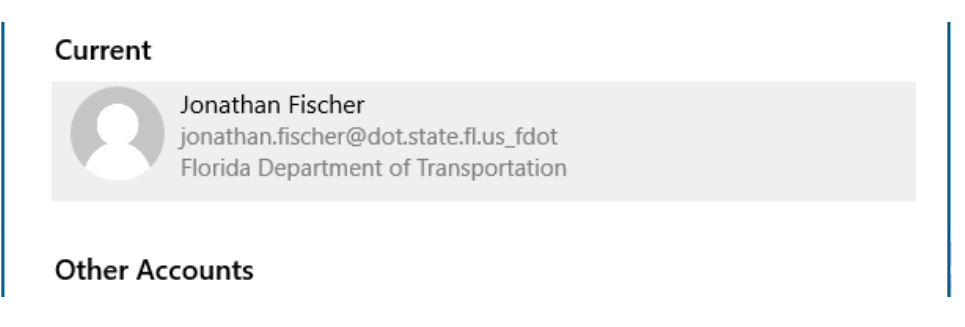

### 2/10/2021

4. When successfully signed out, the application will display a splash screen with an option to sign in again.

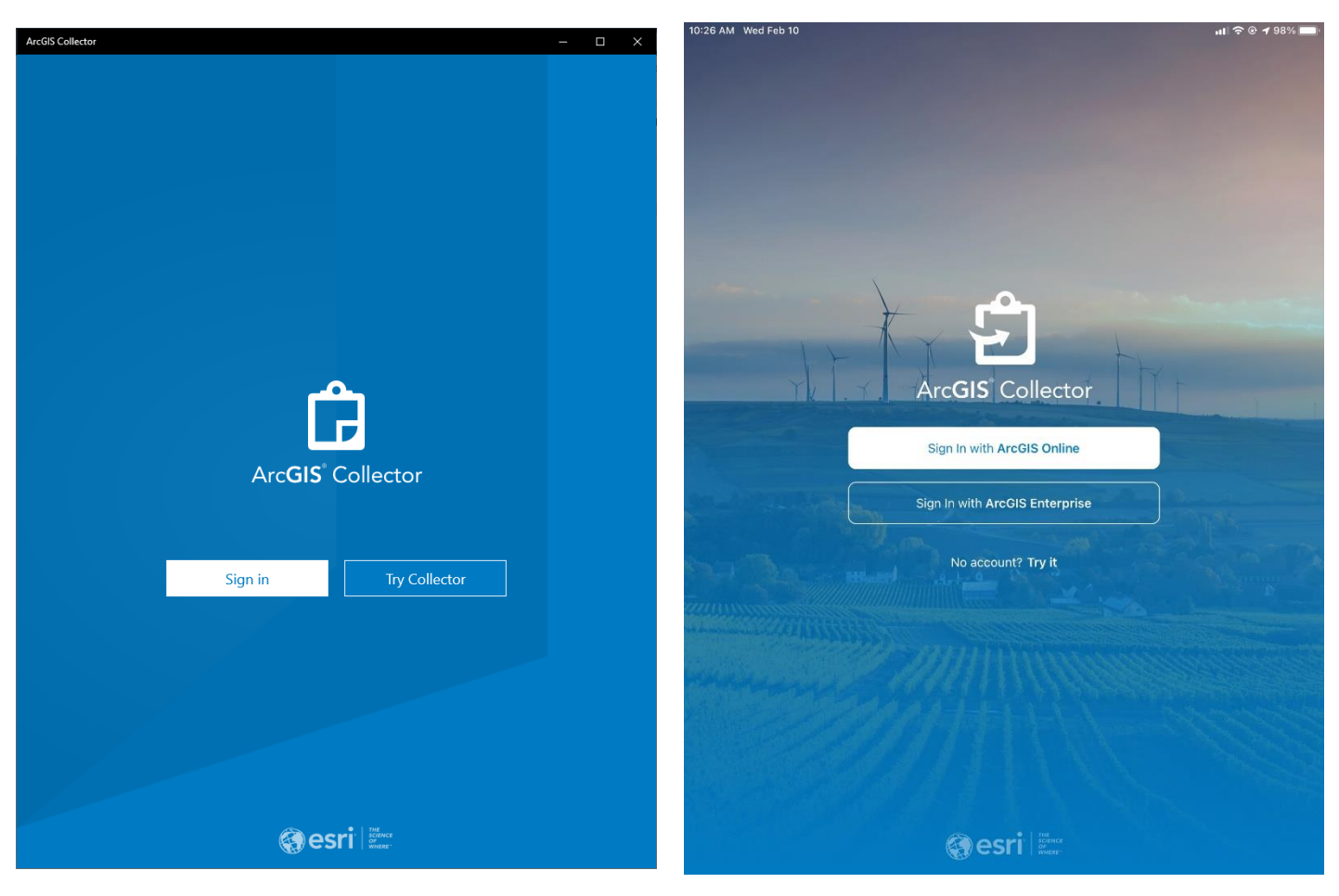

- <span id="page-13-0"></span>1. Open the Explorer application on a desktop or mobile device.
	- a. This may be referred to as "ArcGIS Explorer" or "Explorer", depending on the device.

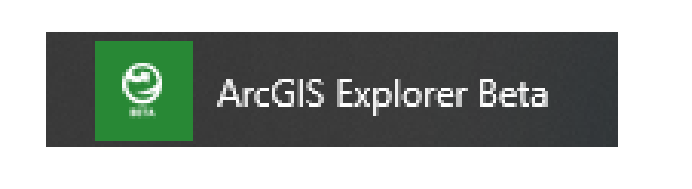

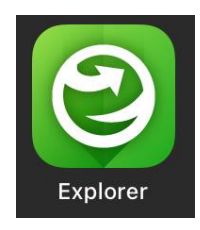

2. Select "Sign in with ArcGIS Online" from the list of options.

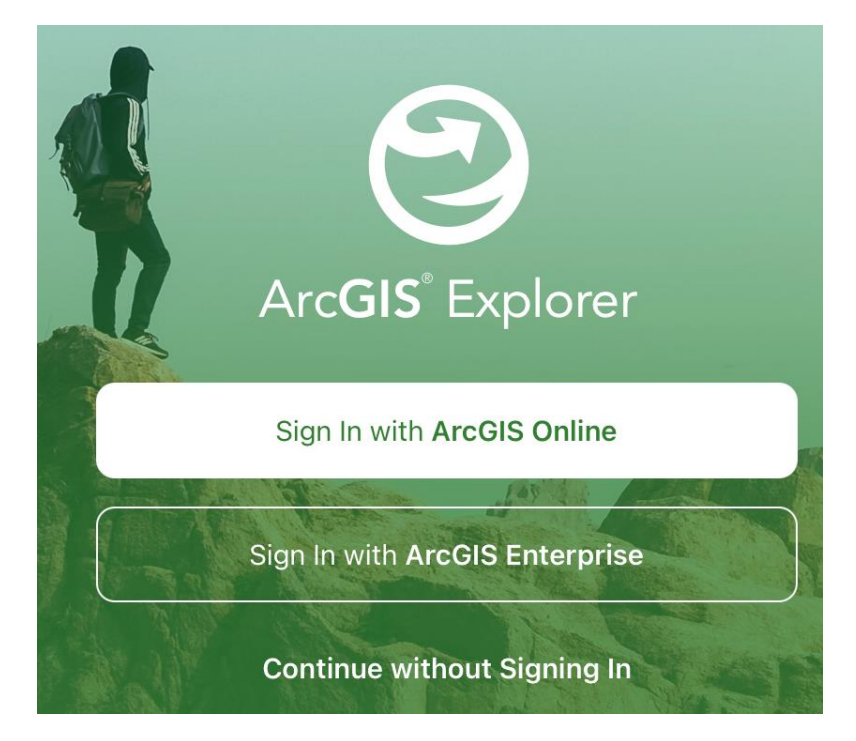

1. Select the "Your ArcGIS organization's URL" login option and enter "FDOT" for the organization's URL.

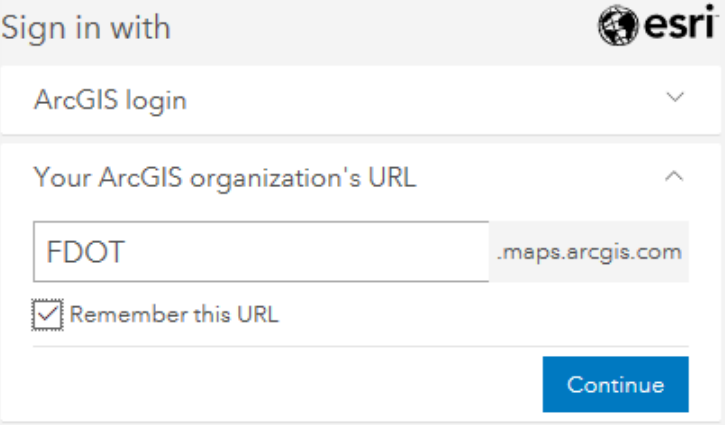

a. Check the "Remember this URL" button to save this entry to quickly sign in on this device again, either when switching accounts or if the app automatically logs a user's account out. This will display an "FDOT" button for the user to click next time.

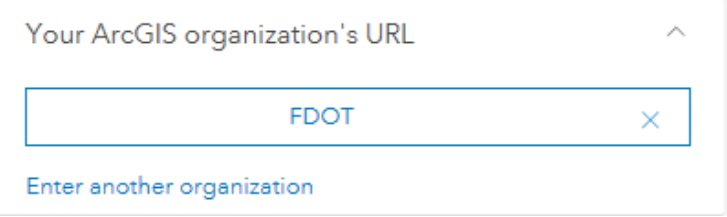

3. Select the ArcGIS or Enterprise login as applicable to the user account.

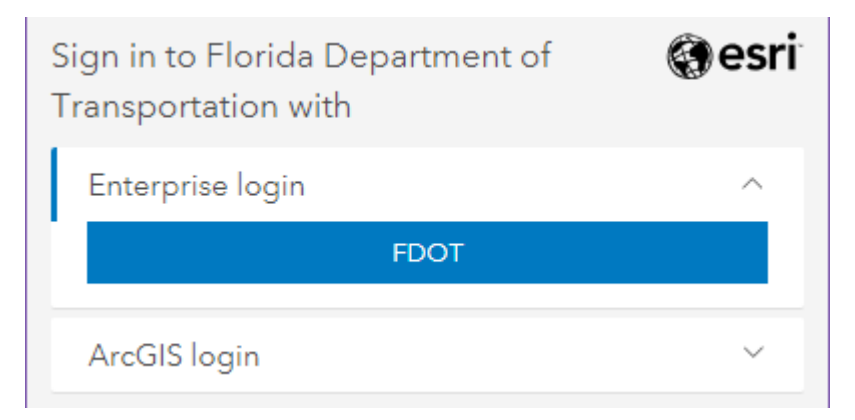

a. For internal FDOT users, select the "Enterprise Login" option and click the "FDOT" button. If prompted, sign in on the following pop-up with your Windows username and password.

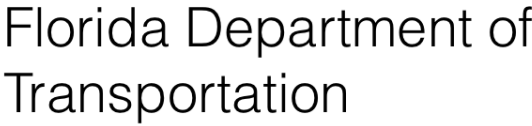

Sign in with your organizational account

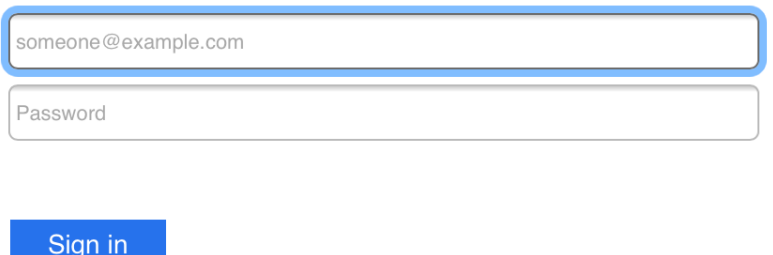

b. For external consultant users with FDOT provided AGOL accounts or with their own accounts, select the "ArcGIS Login" option and enter the username and password.

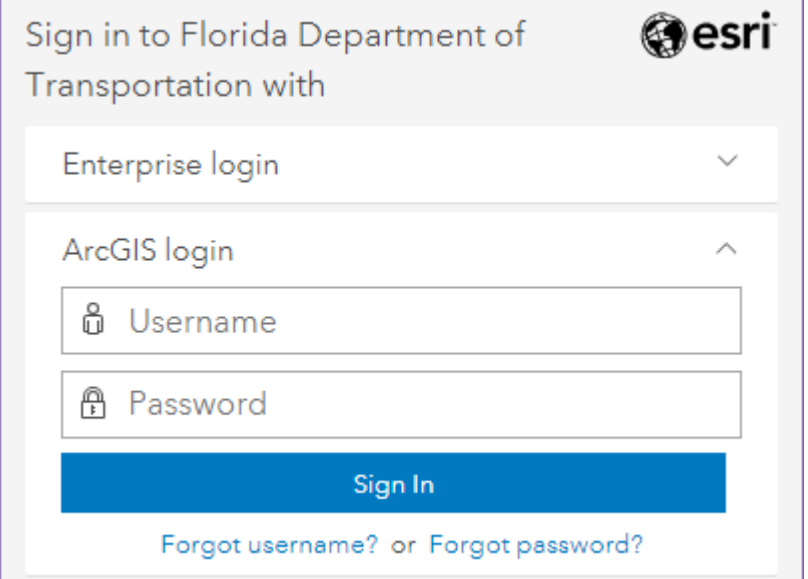

#### 2/10/2021

4. When the user is successfully signed-in to the Explorer application, click on (1) the account icon button in the upper left corner or (2) the account button with the user's name in the upper mid-right corner of the screen to verify the account has been signed in.

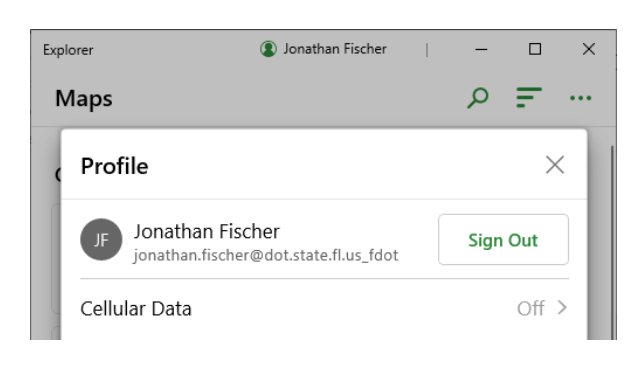

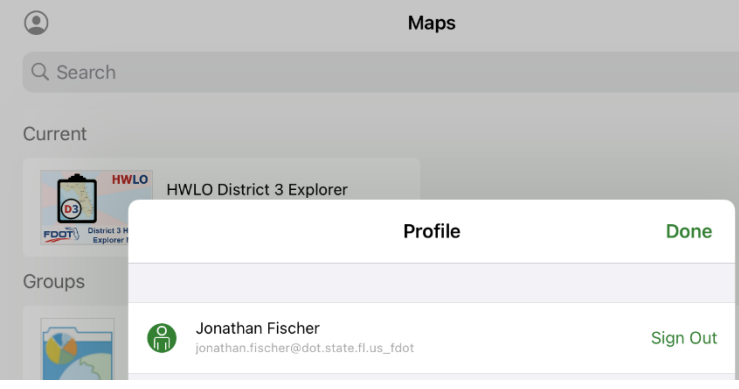

- <span id="page-17-0"></span>1. Click on (1) the account icon button in the upper left corner or (2) the account button with the user's name in the upper mid-right corner of the screen.
- 2. Click on the "Sign Out" button next to the user account.

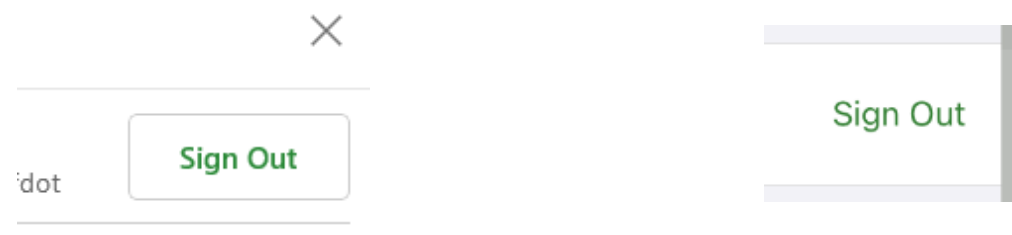

3. If prompted, select the "Sign Out" button.

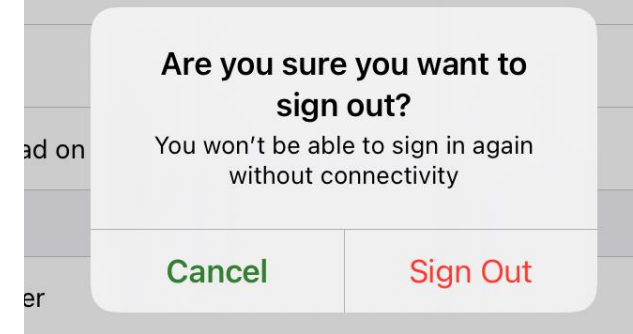

4. When successfully signed out, the application will display a splash screen with an option to sign in again.